# **Galaxy® AF-3500, 3550, GP3, GP4, & SS Display Installation Quick Guide**

**2.** Weld or use  $\frac{1}{2}$ " hardened bolts to secure all clip angles to support structure

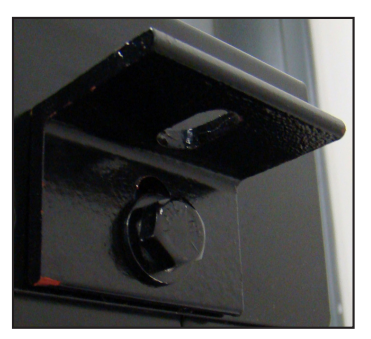

#### **Step 1: Display Mounting**

**1.** Lift the display into position on the support structure.

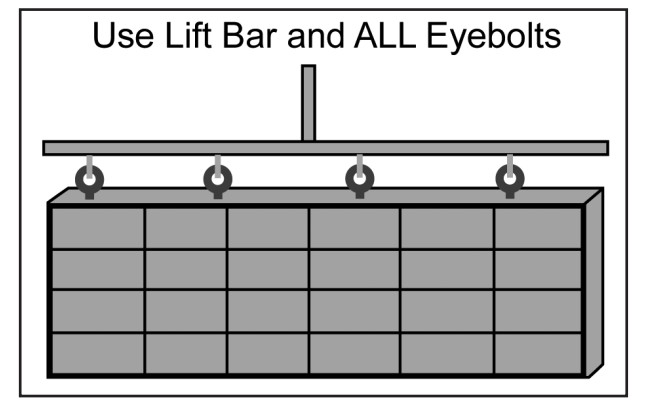

- **3.** Remove crane support from the display.
- **4.** Remove all eyebolts if desired. Seal all of the remaining holes with silicone approved for use on aluminum.

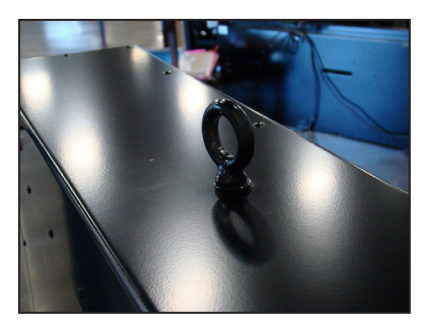

**5.** Make sure display structure or shrouding does not block display ventilation.

#### **Complete these steps in order during the installation process. Refer to the display manual for additional information.**

**Step 2: Connecting Power**

**1.** Refer to the label on back of the display or to the display riser drawing for power requirements. Displays require

- **2.** Wire Line 1, Line 2, neutral, and ground wires according the shop drawing.
- **3.** Connect grounding electrode to ground lug on each display face.
- **4.** Test the display ground to ensure it has a resistance-toground of 10 ohms or less.

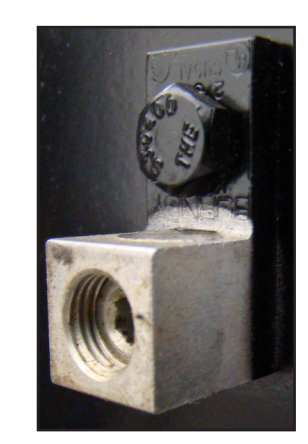

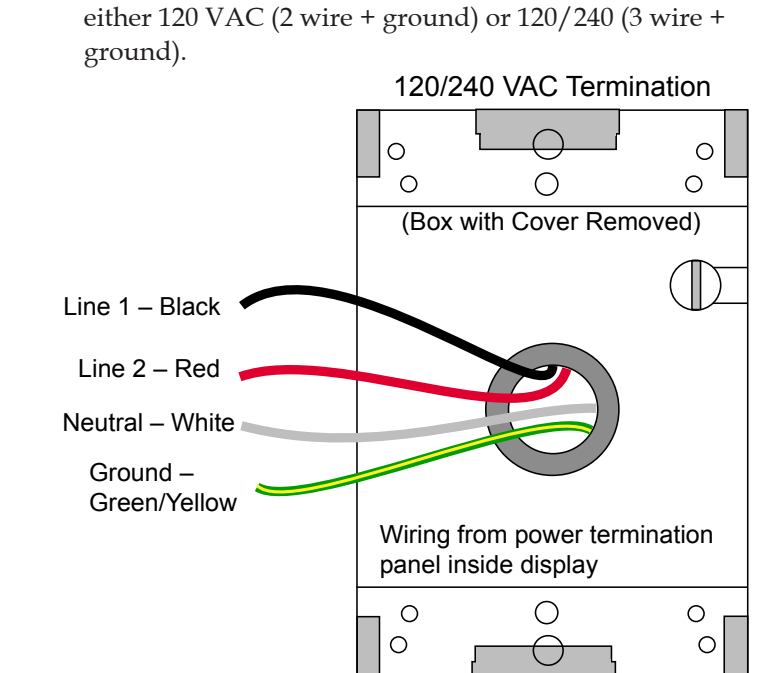

### **Step 3: Communications Installation**

- **1.** Connect the signal cables to the proper Quick-Connect Jacks on the back of the display.
- **2.** Install quick-connect cable between Primary display (J-34) and Mirror display (J-32) when applicable.

**Note:** Remove whiteplugs from the quick-connect cable before plugging it into the jack.

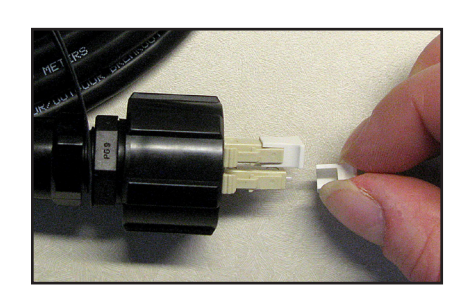

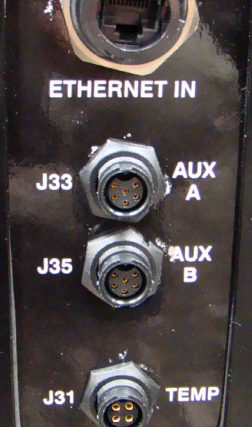

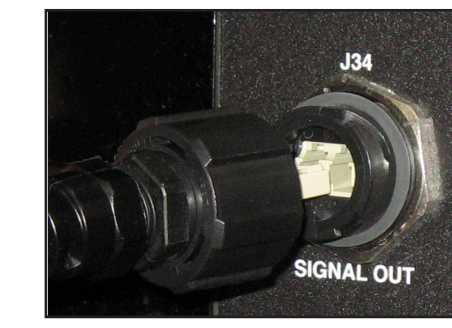

## **Step 4: Turn Display On**

- **1.** Turn on power to the display.
- **2.** Observe boot sequence shown on the display to get the IP Address or DHCP name. The boot time lasts about three minutes.

### **Step 5: Venus 1500 Software Configuration**

Refer to the Venus 1500 Help File for additional information.

- **1.** Click **Start > All Programs > Daktronics > Venus 1500 V4** to verify Venus 1500 is installed on the control computer.
- **2.** Click **Application button > Configure > Displays** to launch the display configuration wizard in Venus 1500..
- **3.** Click **Add Display**.

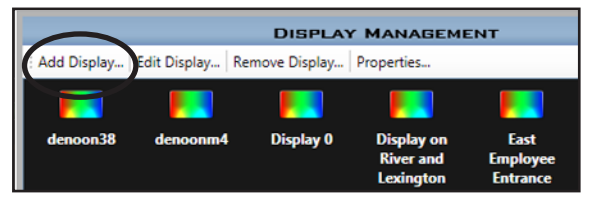

**4.** Select the customer's display from the list and click **Continue**.

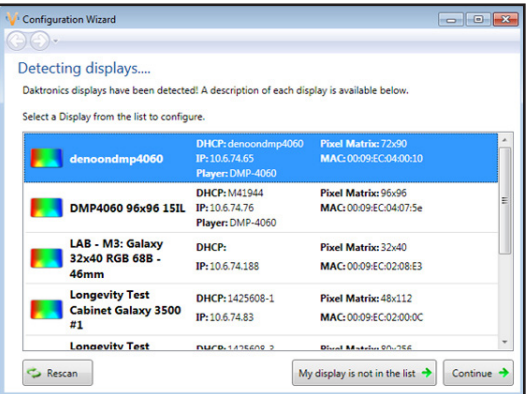

- **5.** Enter the customer's password on the **Authentication Page**. **Note:** The default password for GP4 displays is **DakPassword!**.
- **6.** Click **Continue** if prompted.
- **7.** Name the display. Click **Continue**.
- **8.** Select the correct time zone for the display's location.
- **9.** Click **Finish** in the Summary window. The new display appears in the Display Management window.
- **10.** Close the **Display Management** window to return to the **Home** tab view.

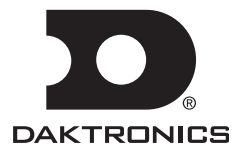